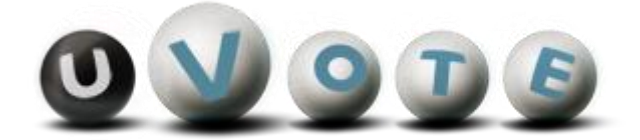

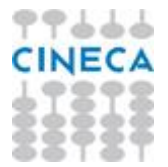

# Manuale d'uso dell'applicazione di voto

(UNICA Studentesche)

**CINECA Via Magnanelli 6/3 40033 Casalecchio di Reno (BO)** Manuale d'uso dell'applicazione di voto

Data: APRILE 2022

#### **Sommario**

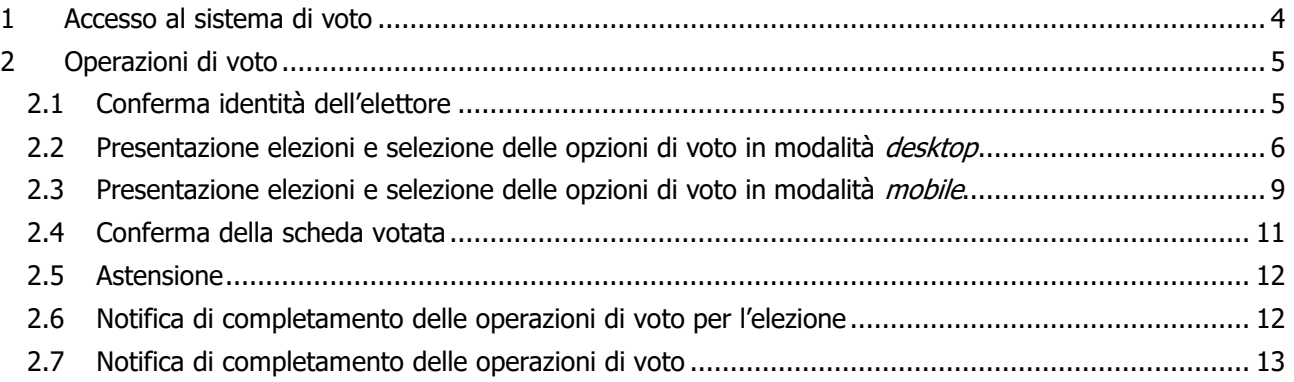

# 1 Accesso al sistema di voto

Utilizzando il collegamento (link) pubblicato sulla pagina delle elezioni dell'Università si verrà indirizzati alla pagina di autenticazione dell'ateneo (Figura 1)

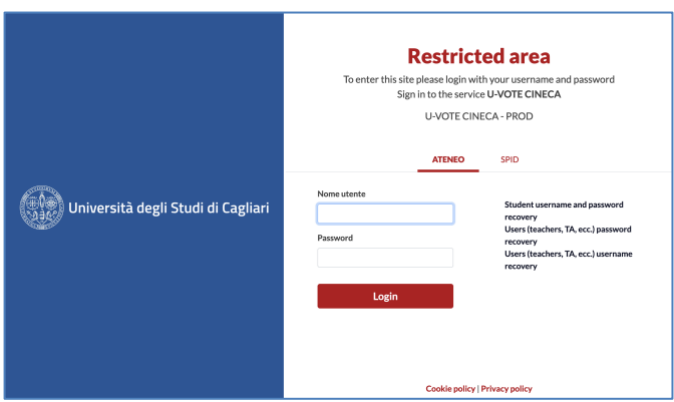

**Figura 1: Autenticazione.**

Una volta inserite correttamente le proprie credenziali si accederà alla pagina di conferma dell'identità del sistema di voto (Figura 2).

# 2 Operazioni di voto

# 2.1 Conferma identità dell'elettore

Completata la fase di autenticazione, all'elettore è mostrato un riepilogo dei dati personali associati alle credenziali utilizzate (Figura 2).

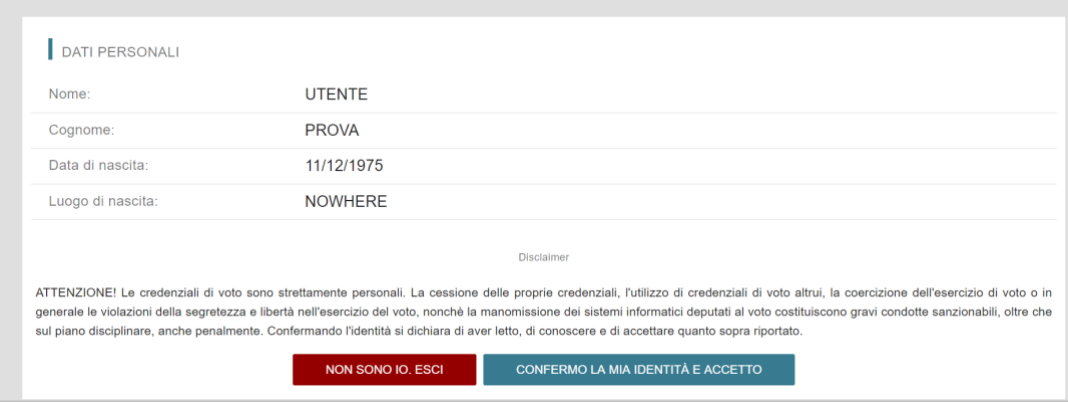

**Figura 2: Conferma dell'identità elettore.**

Dopo aver verificato che le informazioni presentate sono corrette e relative ai propri dati personali, l'elettore conferma la propria identità premendo il pulsante "**CONFERMO LA MIA IDENTITÀ**".

Nel caso dovesse essere presente un disclaimer sarà richiesto di cliccare su "**CONFERMO LA MIA IDENTITÀ E ACCETTO**" per accedere al sistema di voto.

Qualora l'elettore non riconosca come propri i dati mostrati, deve premere il pulsante "NON SONO IO. ESCI".

N.B. Segnalare immediatamente all'assistenza qualsiasi problema, interrompendo le operazioni di voto.

# 2.2 Presentazione elezioni e selezione delle opzioni di voto in modalità desktop

Dopo aver confermato la propria identità, all'elettore viene mostrato l'elenco delle elezioni per cui ha diritto di voto (Figura 3).

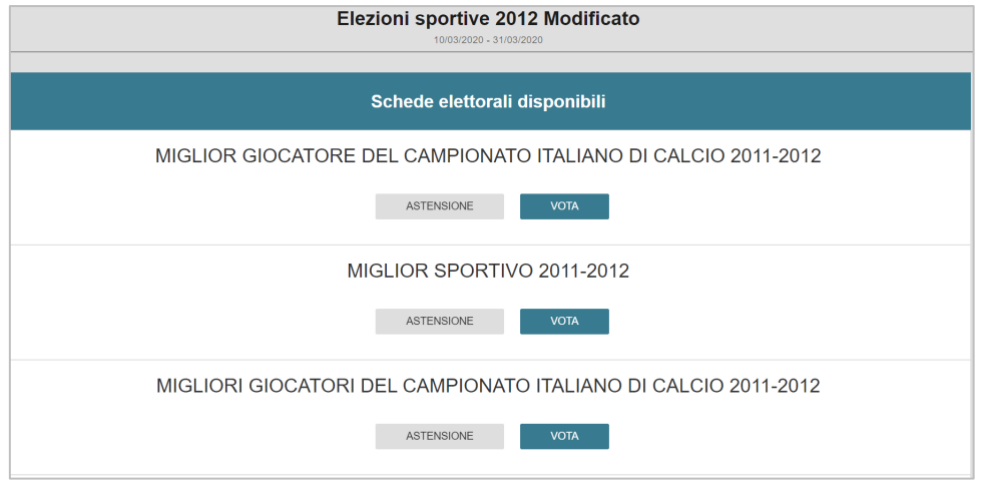

**Figura 3: Elenco delle elezioni.**

Cliccando sul tasto "**VOTA**" l'elezione è selezionata e si può procedere al voto (Figura 3). Cliccando sul tasto "**ASTENSIONE**" il votante decide di astenersi per la corrispondete elezione (Figura 3).

Dopo aver cliccato sul tasto vota si accede alla pagina delle liste votabili per quell'elezione (Figura 4). E' ora possibile:

- **selezionare una lista** cliccando sul **segno di spunta corrispondente** oppure
- **votare scheda bianca** cliccando sul tasto "**SCHEDA BIANCA**".

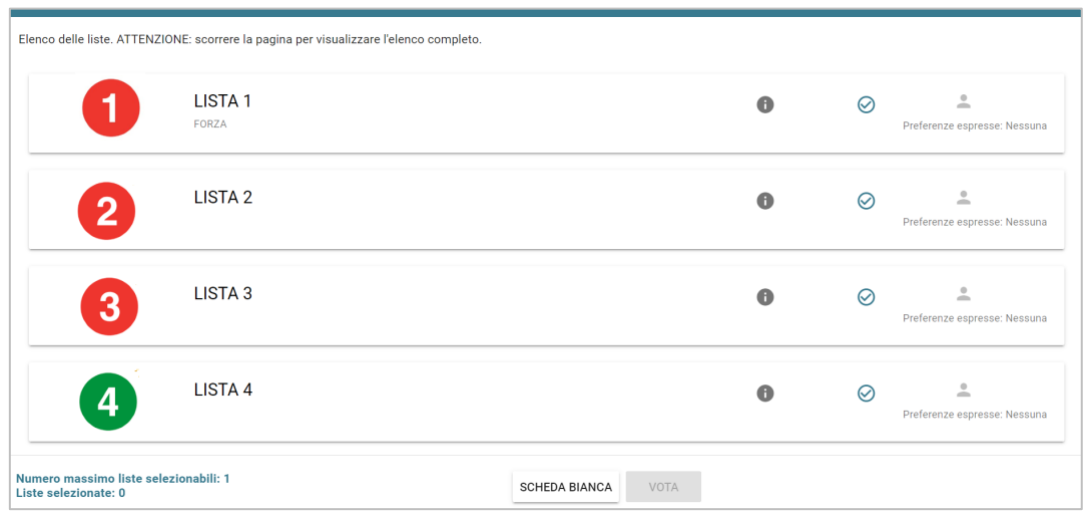

**Figura 4: Elenco Liste Votabili.**

Attenzione! Potrebbe essere necessario scorrere la pagina selezionata per visualizzare l'elenco completo delle liste.

#### **Se si seleziona una lista** è possibile: (Figura 5)

- Esprimere delle preferenze per la lista selezionata cliccando su "**VAI ALLE PREFERENZE**" o in corrispondenza dell'apposita icona ...
- Non esprimere alcuna preferenza cliccando sul tasto "**CHIUDI**" e di seguito sul tasto "**VOTA"** (Figura 7).

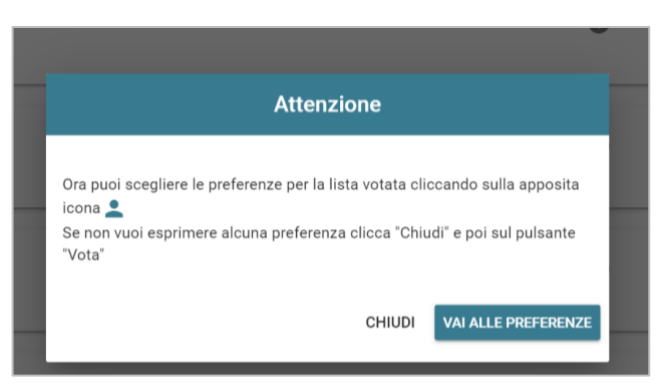

**Figura 5: Preferenze per la lista selezionata**

Se si decide di esprimere delle preferenze per la lista selezionata si accede alla lista dei candidati votabili per quella lista ed è possibile (Figura 6)

- **Esprimere una o più preferenze** (il numero massimo di preferenze esprimibili e di quelle già selezionate è visibile in basso a sinistra secondo il regolamento di ogni elezione)
- Cliccare su "**NESSUNA PREFERENZA**" se non si intende esprimere preferenze.

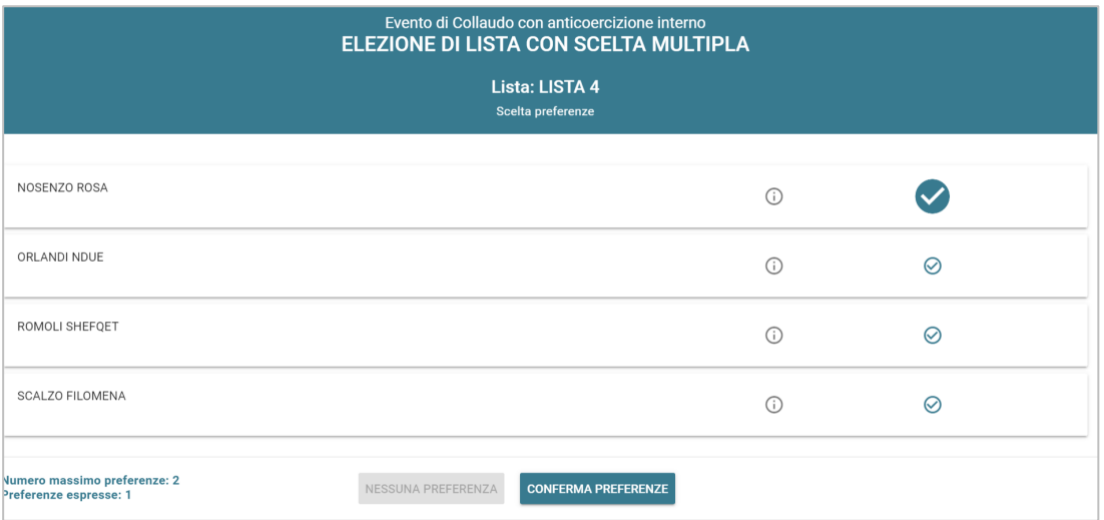

**Figura 6: Elenco candidati all'interno di una lista.**

Attenzione! Potrebbe essere necessario scorrere la pagina selezionata per visualizzare l'elenco completo dei candidati.

Dopo che l'elettore ha indicato le sue preferenze può confermare la sua selezione cliccando su "**CONFERMA PREFERENZE**" (Figura 6) ed in seguito su "**VOTA"**. (Figura 7)

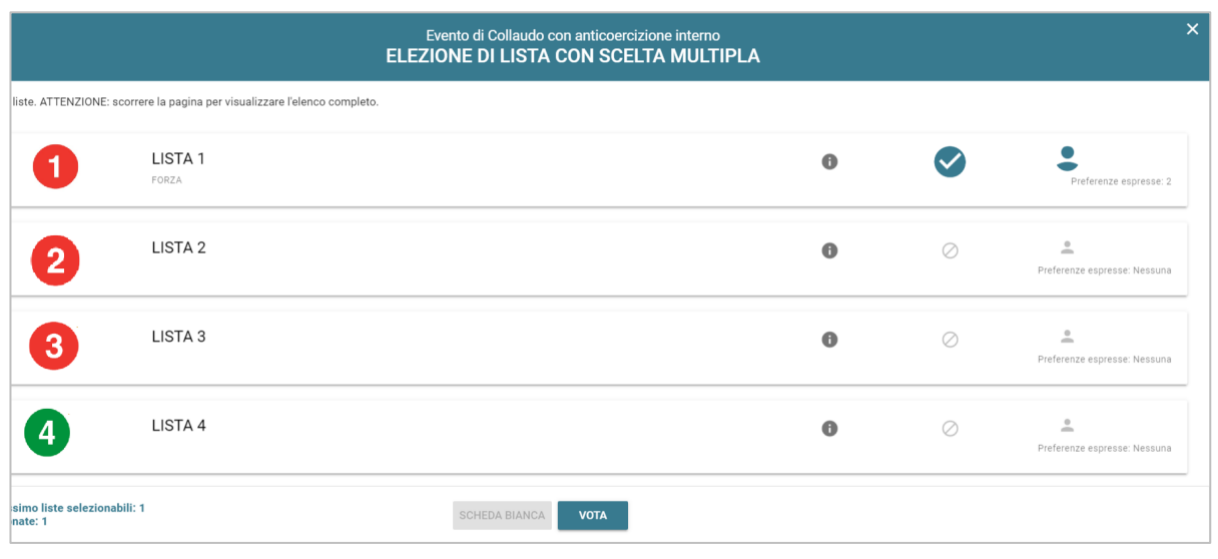

**Figura 7: Vota**

Per tornare all'elenco delle elezioni, senza aver espresso il voto, cliccare la **X** in alto a destra della finestra (Figura 7).

2.3 Presentazione elezioni e selezione delle opzioni di voto in modalità *mobile* 

Dopo aver confermato la propria identità, all'elettore viene mostrato l'elenco delle elezioni per cui ha diritto di voto (Figura 8).

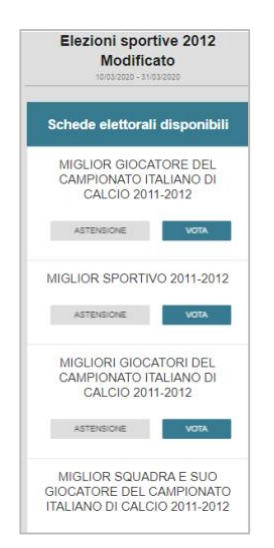

**Figura 8: Elenco delle elezioni.**

Cliccando sul tasto "**VOTA**" l'elezione è selezionata e si può procedere al voto (Figura 8). Cliccando sul tasto "**ASTENSIONE**" il votante decide di astenersi per la corrispondete elezione (Figura 8).

Dopo aver cliccato sul tasto vota si accede alla pagina delle liste votabili per quell'elezione (Figura 9). E' ora possibile:

- **selezionare una lista** cliccando sul **segno di spunta corrispondente** oppure
- **votare scheda bianca** cliccando sul tasto "**SCHEDA BIANCA**".

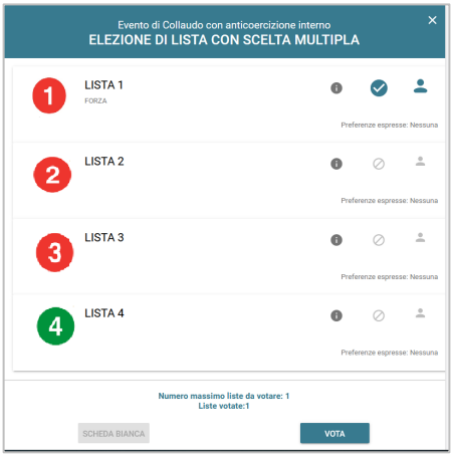

**Figura 9: Elenco Liste Votabili.**

Attenzione! Potrebbe essere necessario scorrere la pagina selezionata per visualizzare l'elenco completo delle liste.

#### **Se si seleziona una lista** è possibile: (Figura 10)

- Esprimere delle preferenze per la lista selezionata cliccando su "**VAI ALLE PREFERENZE**" o in corrispondenza dell'apposita icona ...
- Non esprimere alcuna preferenza cliccando sul tasto "**CHIUDI**" e di seguito sul tasto "**VOTA".**

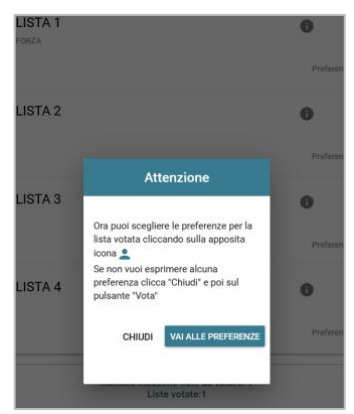

**Figura 10: Preferenze per la lista selezionata**

Se si decide di esprimere delle preferenze per la lista selezionata si accede alla lista dei candidati votabili per quella lista ed è possibile

- **Esprimere una o più preferenze** (il numero massimo di preferenze esprimibili e di quelle già selezionate è visibile nella parte inferiore secondo il regolamento di ogni elezione)
- Cliccare su "**NESSUNA PREFERENZA**" se non si intende esprimere preferenze.

L'elenco dei candidati della lista è visualizzato direttamente se i candidati sono un numero pari o minore a 20, altrimenti sarà possibile utilizzare il modulo di ricerca, digitando alcune lettere del suo nome/cognome nell'apposito campo (il numero massimo di preferenze esprimibili e di quelle già selezionate è visibile nella parte inferiore). È comunque possibile utilizzare "**Mostra tutti"** per visualizzare l'elenco completo (Figura 11).

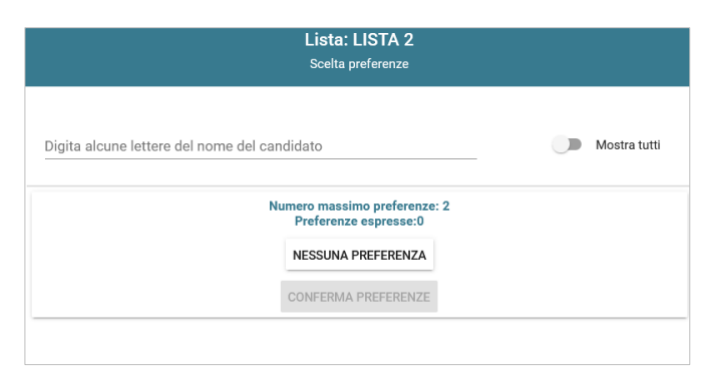

**Figura 11: Ricerca candidati/Mostra tutti**

Attenzione! Potrebbe essere necessario scorrere la pagina selezionata per visualizzare l'elenco completo dei candidati.

Dopo che l'elettore ha indicato le sue preferenze può confermare la sua selezione cliccando su "**CONFERMA PREFERENZE**" ed in seguito su "**VOTA"**. (Figura 9)

# 2.4 Conferma della scheda votata

L'elettore, dopo aver espresso la preferenza per la lista e il candidato/i candidati o per la scheda accede ad una schermata che riepiloga la scelta effettuata (Figure 12 e 13).

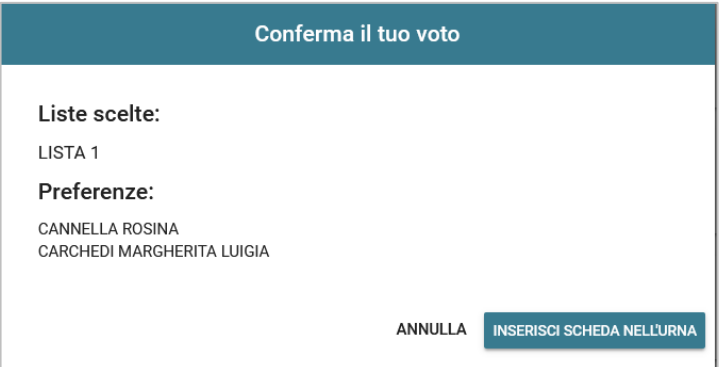

**Figura 12: Conferma del voto per il candidato.**

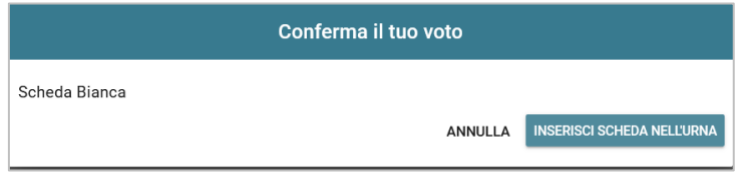

**Figura 13: Conferma del voto per scheda bianca.**

L'elettore, qualora non voglia confermare la propria scelta, può selezionare Annulla e tornare così alla pagina di selezione della lista (Figura 9).

Nel caso in cui l'elettore voglia confermare la propria scelta, premerà il tasto "**INSERISCI SCHEDA NELL'URNA"** (Figure 12 e 13).

Inserita la scheda nell'urna si riceve conferma.

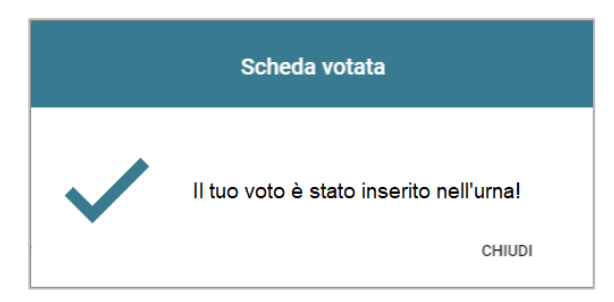

**Figura 14: Conferma scheda votata.**

N.B. Una volta inserita la scheda nell'urna non sarà più possibile modificare il voto espresso.

N.B. In caso di errore in fase di inserimento del voto nell'urna l'elezione si bloccherà. In tal caso, è necessario segnalare immediatamente il problema all'assistenza che, effettuati i dovuti controlli, provvederà a riabilitare la votazione.

### 2.5 Astensione

E' possibile astenersi per una elezione cliccando sul bottone ASTENSIONE corrispondente.

Il sistema chiede conferma della volontà di astenersi, cliccare "**SI, PROSEGUI"** per confermare l'astensione oppure Annulla per tornare all'elenco delle elezioni.

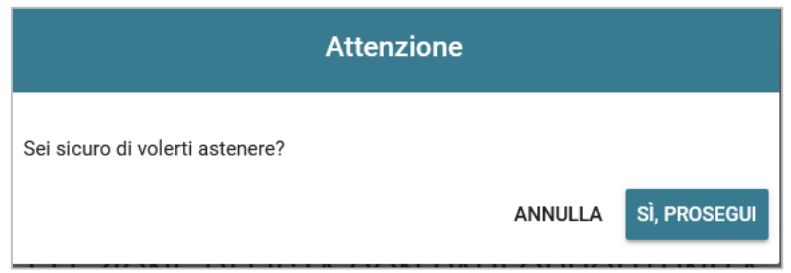

**Figura 15: Richiesta Conferma Astensione.**

Il sistema conferma l'avvenuta astensione per l'elezione.

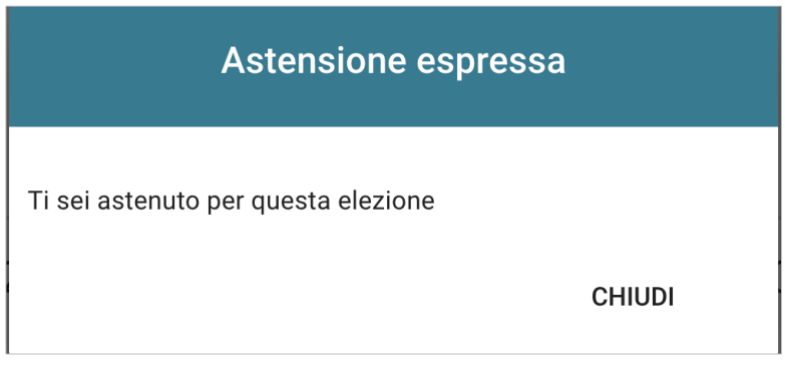

**Figura 16: Conferma Astensione.**

# 2.6 Notifica di completamento delle operazioni di voto per l'elezione

Per ogni elezione per cui si sono completate le operazioni di voto/astensione sarà indicato il completamento del processo elettorale.

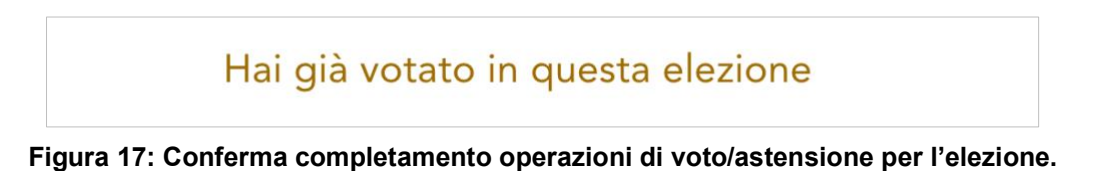

# 2.7 Notifica di completamento delle operazioni di voto

Al termine delle operazioni di voto, all'elettore viene mostrato il messaggio "GRAZIE PER AVER VOTATO, OPERAZIONI DI VOTO CONCLUSE" (Figura 18). Procedere quindi con il LOGOUT.

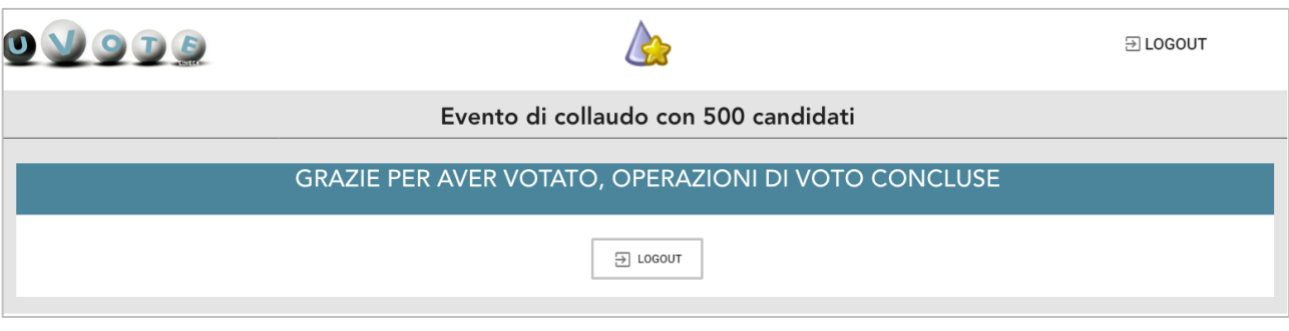

**Figura 18: Conferma fine operazioni di voto.**

**Attenzione! Si ricorda di eseguire sempre il LOGOUT al termine delle operazioni di voto o in caso di abbandono della postazione di voto.**

#### **Attenzione!**

**L'elettore può accedere al sistema di voto quante volte desidera, fino alla chiusura dell'evento elettorale nel giorno e ora indicati dal bando di indizione.**

**Se ha già utilizzato tutte le schede elettorali a sua disposizione quando accederà nuovamente vedrà il messaggio "Grazie per aver votato".**

**Se sono ancora presenti schede elettorali per le quali non abbia espresso il voto o l'astensione, il votante vedrà comparire l'elenco di tutte le schede a sua disposizione con l'indicazione "Hai già votato in questa elezione" in corrispondenza di quelle già utilizzate (che non potrà più modificare) mentre potrà votare le schede non ancora utilizzate che dispongono ancora del pulsante "Vota".**